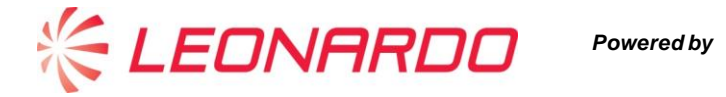

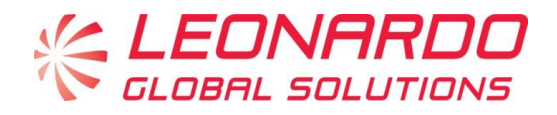

# **Sistema di Gestione Fornitori**

**Manuale Fornitore**

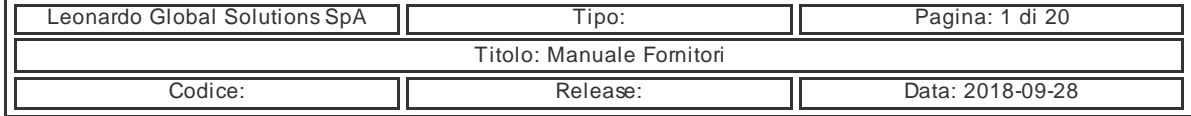

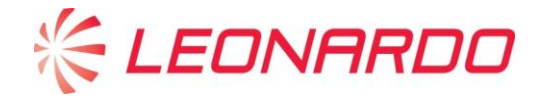

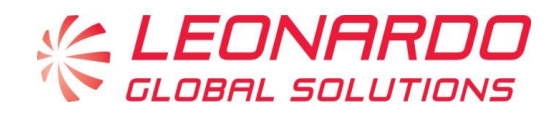

## **Sommario**

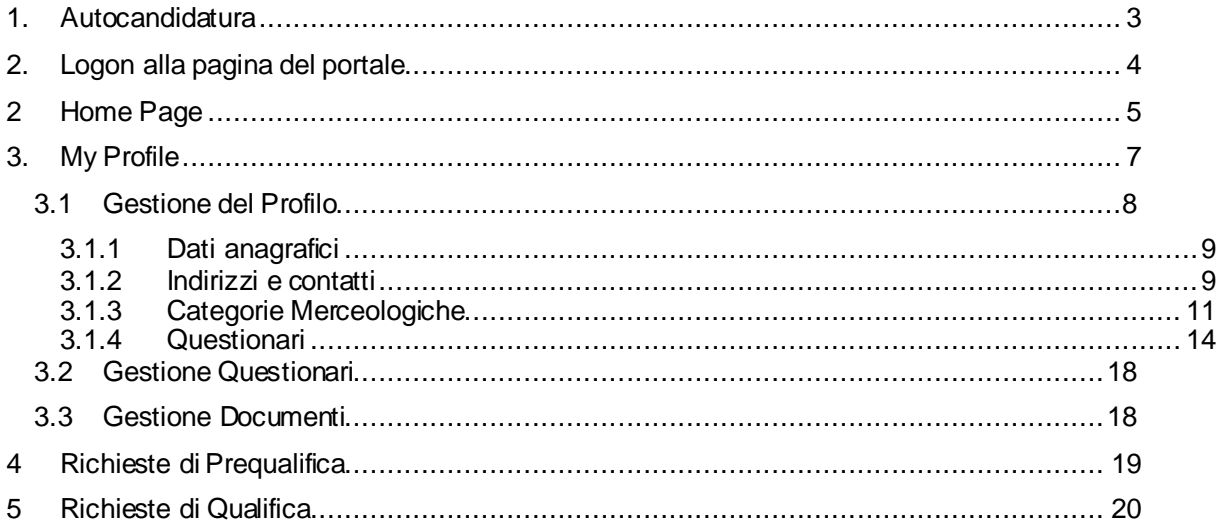

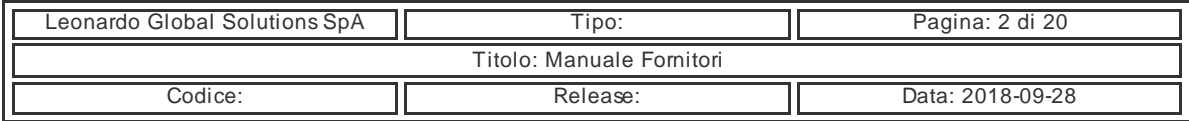

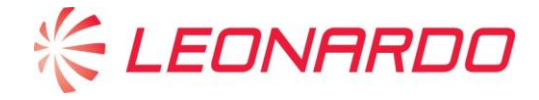

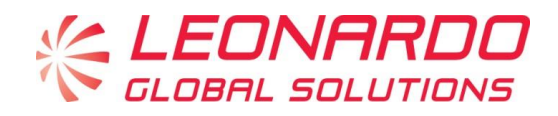

### <span id="page-2-0"></span>**1. Autocandidatura**

Per presentare la propria candidatura è necessario registrarsi attraverso il servizio di Autocandidatura:

[supplier-registration.leonardocompany.com](https://supplier-registration.finmeccanica.com/self_reg(bD1pdCZjPTEwMA==)/main.do)

La registrazione tramite tale servizio è infatti una fase obbligatoria per awiare qualsiasi tipo di relazione con LGS e le Divisioni, ciò anche allo scopo di garantire la disponibilità dei dati anagrafici dei fornitori sui sistemi di approvigionamento di Leonardo.

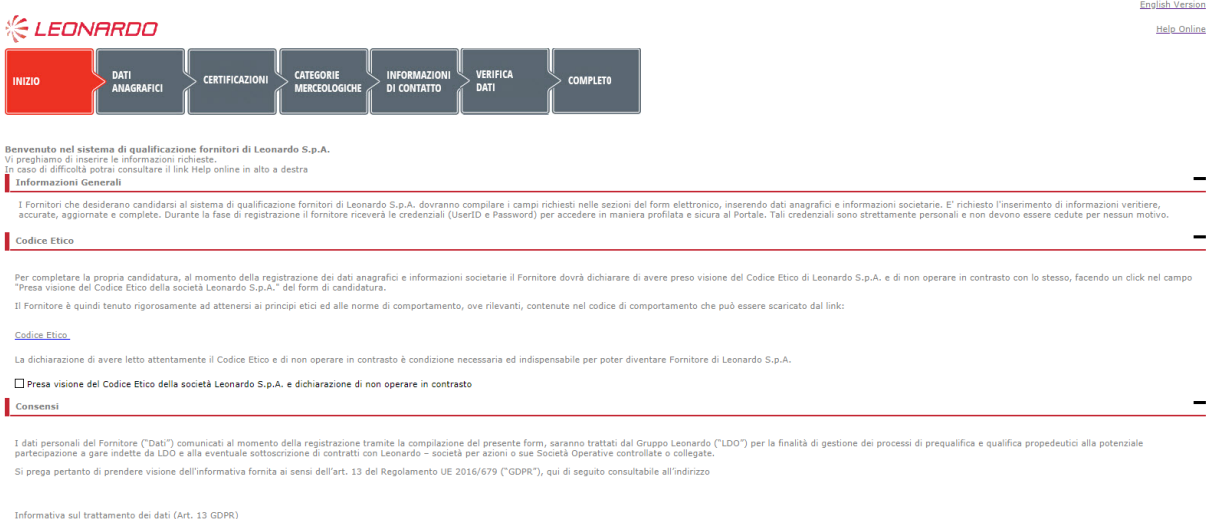

 $\Box$  Accetto

#### **Figura 1– Pagina Autocandidatura**

Per informazioni di dettaglio sul processo di registrazione è possibile utilizzare la funzione Help Online disponibile direttamente sulla pagina di Autocandidatura (in alto a destra).

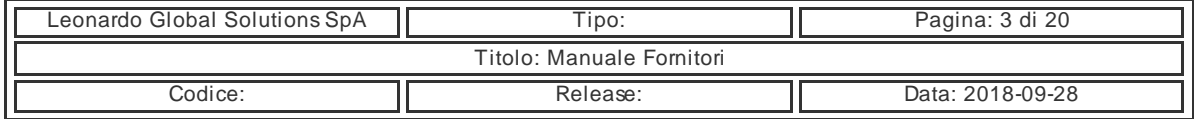

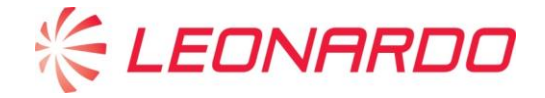

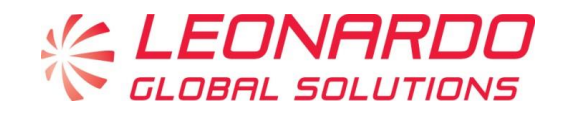

## <span id="page-3-0"></span>**2. Logon alla pagina del portale**

Il Portale Leonardo Procurement è raggiungibile da internet al link

https://procurement.leonardocompany.com/irj/portal

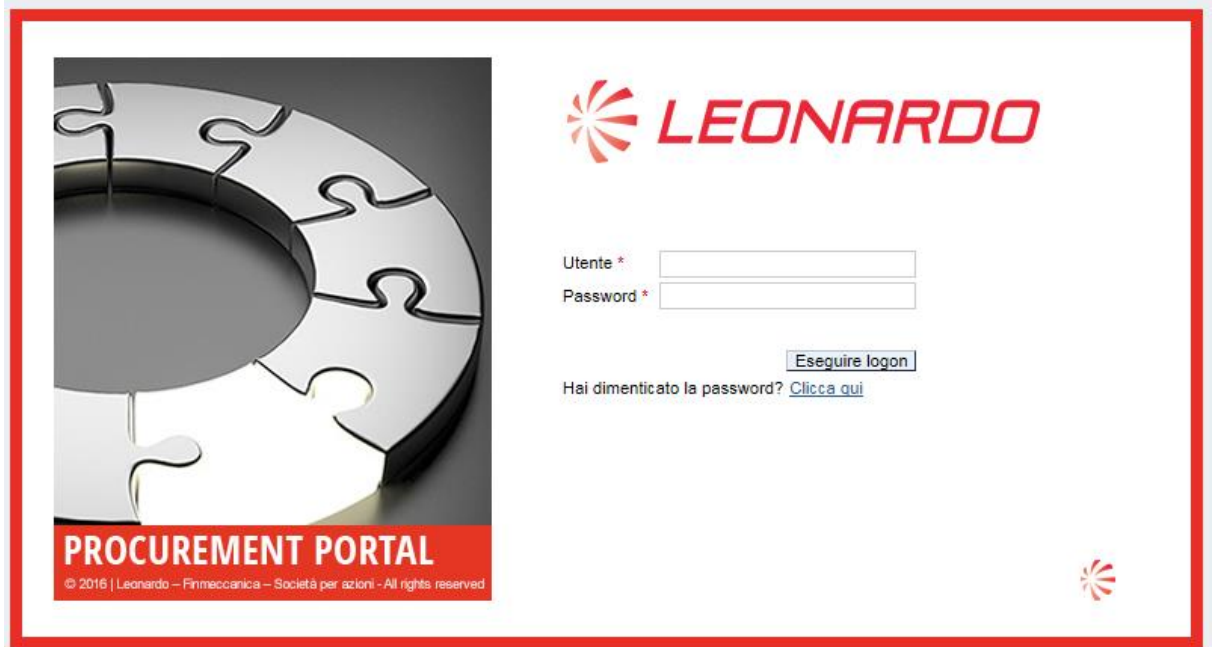

**Figura 2– Logon alla pagina del portale**

Una volta inserite le credenziali cliccare sul tasto 'Eseguire logon' o premere Invio per accedere al portale e gestire le proprie informazioni.

Di seguito una sintesi della compatibilità del portale con i maggiori browser presenti attualmente sul mercato:

*Windows 7: IE11 / Mozilla Firefox Windows 10: IE11 / Mozilla Firefox Mac OS High Sierra: Mozilla Firefox*

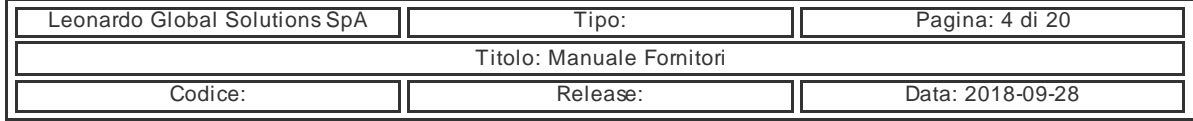

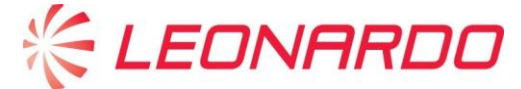

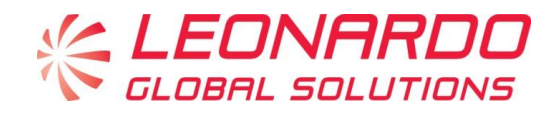

## <span id="page-4-0"></span>**2 Home Page**

Al momento dell'accesso viene visualizzata una schermata che fornisce le principali informazioni relative al portale ed al contesto generale.

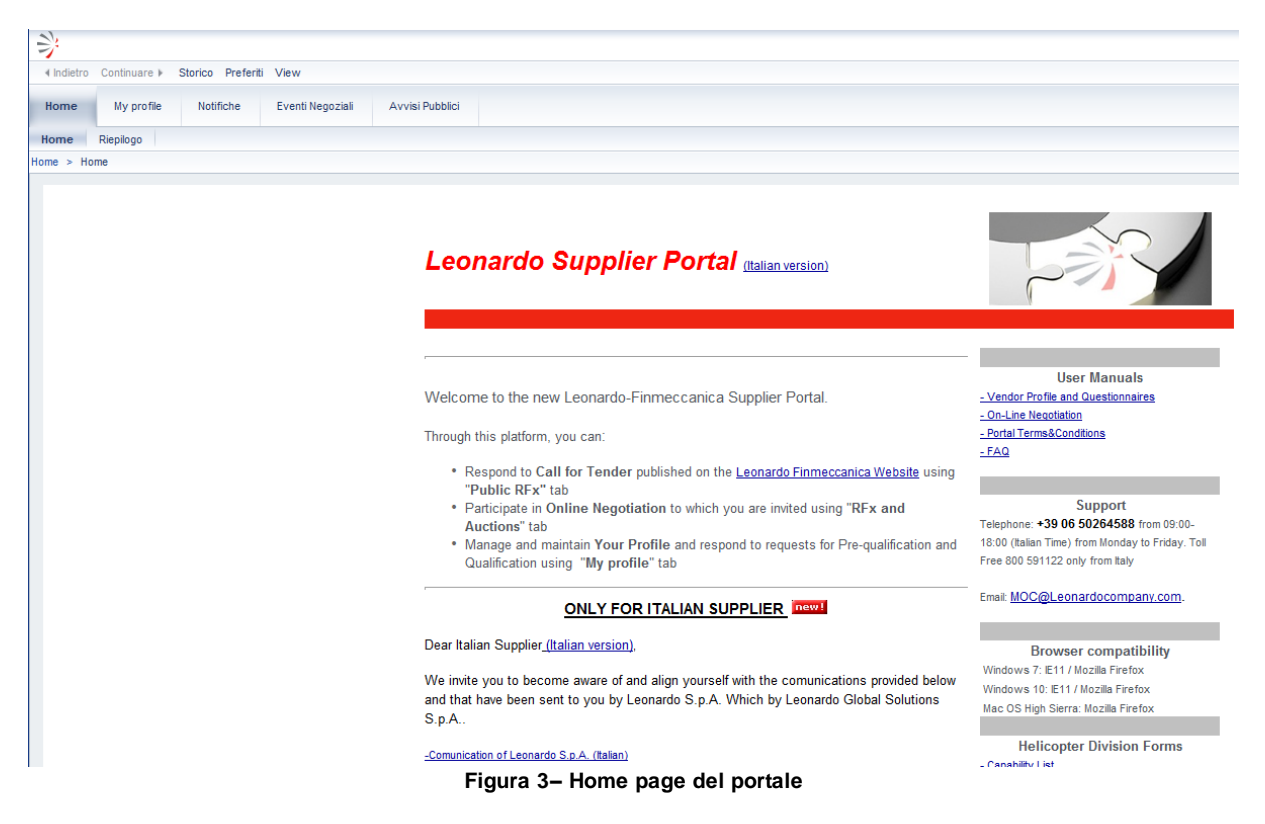

Nella parte destra della Home Page vengono riportati una serie di link che consentono di visualizzare i manuali e di accedere direttamente alle sezioni relative alla gestione dei propri dettagli (Vendor Profile) e degli eventi Negoziali.

- Sono inoltre presenti i riferimenti di contatto dell'Help Desk di riferimento per gli utenti del portale:
	- **Numero Verde** 800.591122 (+390650264588 per contatti dall'estero): dal lunedì al venerdì dalle 9 alle 18.
	- **Email Account**[: moc@](mailto:moc@finmeccanica.com)leonardocompony.com

Nella parte superiore della Home Page sono visibili alcuni tab, che raggruppano le principali aree di interesse del fornitore:

- **MyProfile**: in quest'area vengono riepilogati tutti i dettagli relativi al fornitore e le operazioni associate ai processi di Prequalifica (inserimento nell'albo fornitori) e Qualifica.
- **Eventi Negoziali**: da questo tab è possibile operare sugli eventi negoziali per i quali il fornitore intende candidarsi.

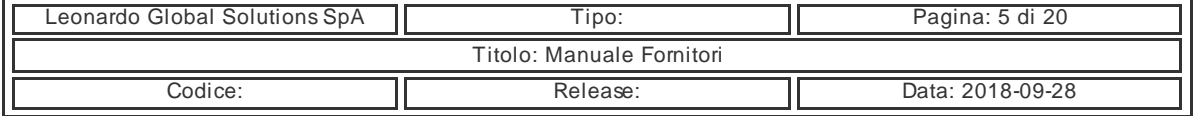

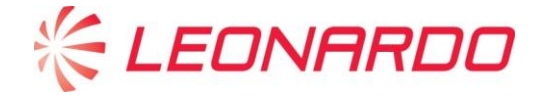

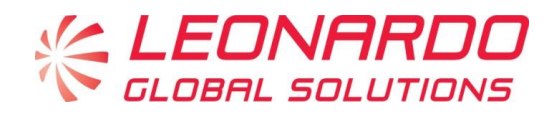

**• Avvisi Pubblici**: in quest'area vengono riportati tutti gli awisi di gara pubblicati sul sito [http://www.leonardocompany.com](http://www.leonardocompany.com/)

Per quanto compete le operazioni relative ai processi di inserimento e di gestione nell'Albo Fornitori Leonardo il fornitore dovrà accedere al tab MyProfile.

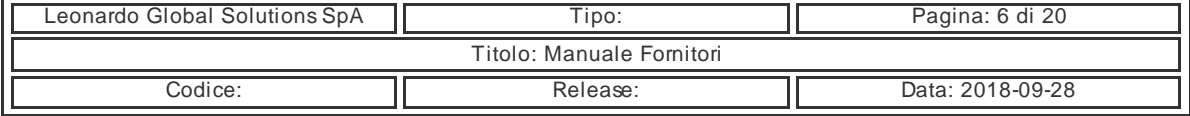

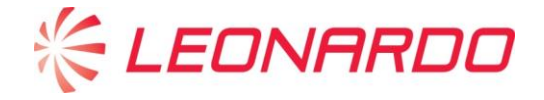

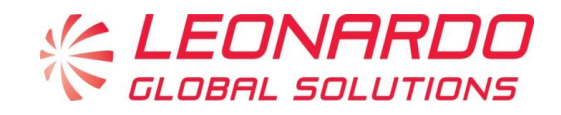

## <span id="page-6-0"></span>**3. My Profile**

Per accedere e visualizzare tutte le informazioni personali, è necessario cliccare sul tab "My Profile".

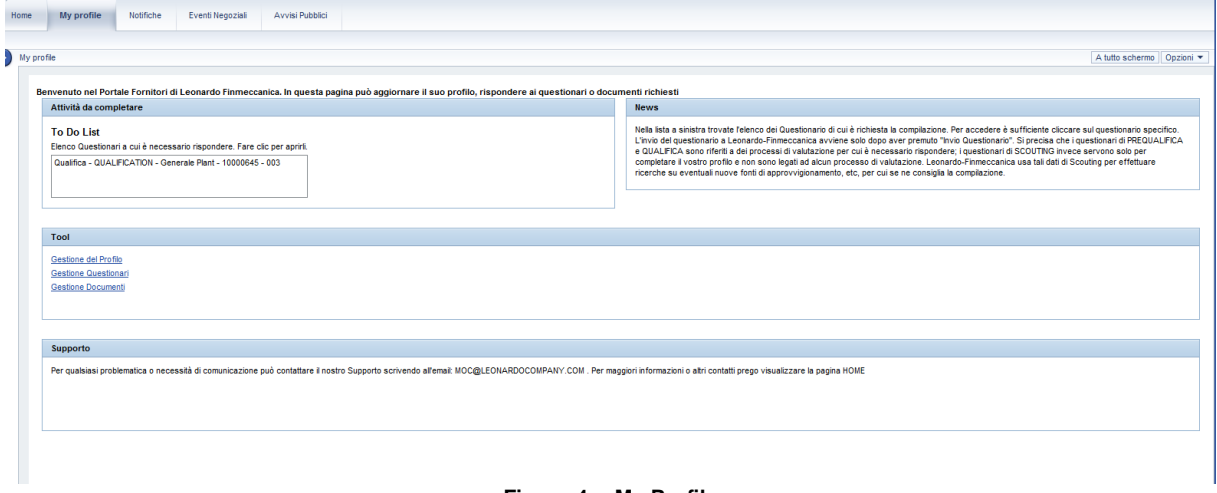

**Figura 4 – My Profile**

Nel box *Attività da completare* vengono evidenziati i questionari ai quali il fornitore deve rispondere. Per **accedere direttamente ai questionari** è sufficiente cliccare nel box *To Do List:*

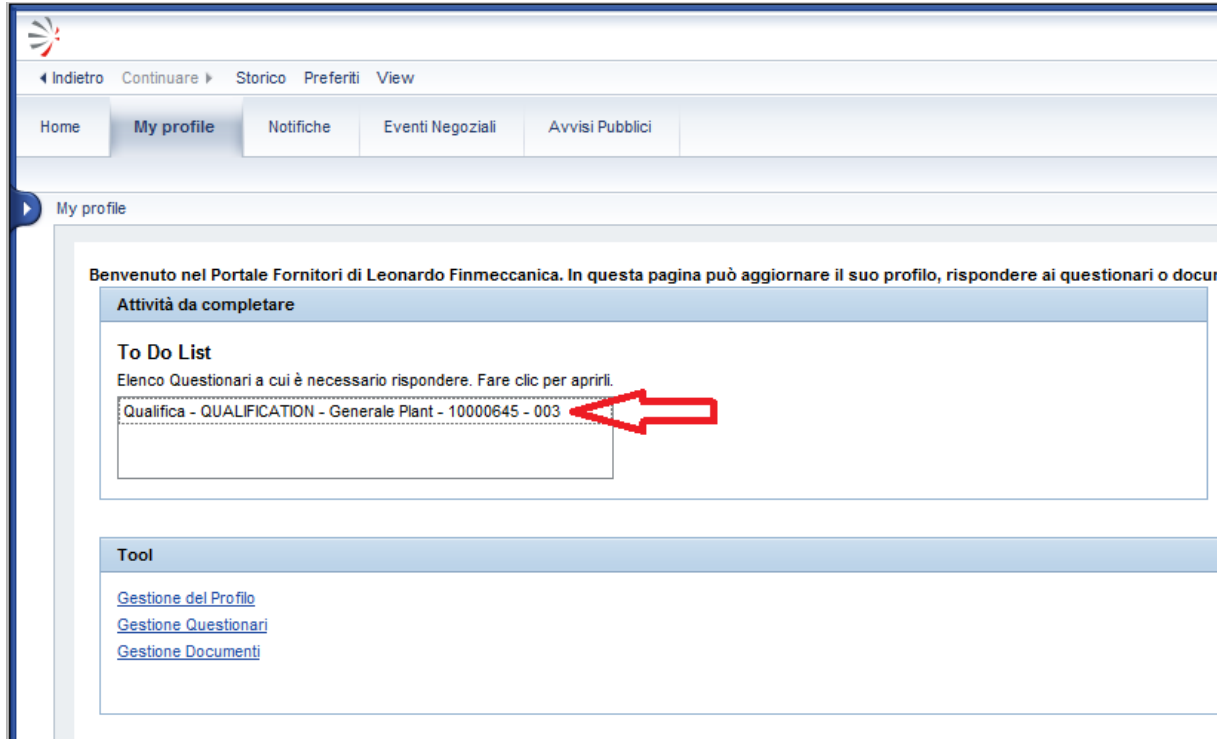

#### **Figura 5 – Accesso diretto questionari**

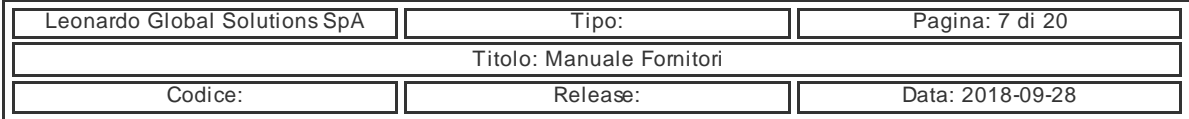

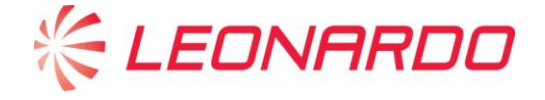

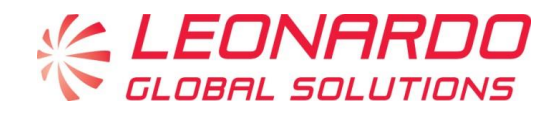

Nel Box *Tool* l'utente può ai seguenti link:

- Gestione del Profilo
- Gestione Questionari
- Gestione Documenti

### <span id="page-7-0"></span>**3.1 Gestione del Profilo**

La Gestione del Profilo permette l'elaborazione dei dati generali del fornitore. La maschera si compone dei seguenti Tab:

#### **Dati anagrafici**

In quest'area sono presenti i dati principali relativi alle informazioni anagrafiche dell'utente, come Ragione Sociale, Forma Giuridica, Partita IVA, PEC e Stato di Prequalifica. Quest'ultimo campo fornisce l'informazione relativa allo stato di valutazione relativa all'inserimento in Albo Fornitori. Questo campo può avere i seguenti valori:

- **Potenziale**: L'utente ha completato il proprio Vendor Profile. Per essere inserito in albo (e poter partecipare ad un evento negoziale) il Buyer dovrà awiare una richiesta di Prequalifica.
- **Prequalificato**. Il fornitore ha completato il processo di Prequalifica con esito positivo.
- **Concessione**. Il fornitore appartiene ad una delle categorie per cui è previsto lo stato di Prequalificato in concessione.
- **Prequalifica scaduta**: L'iscrizione nell'Albo Fornitori Leonardo ha una durata di 12 mesi, entro la scadenza al fornitore dovrà essere proposto un processo di riesame della Prequalifica.
- **Prequalifica negata**. La valutazione del processo di Prequalifica ha avuto esito negativo.

#### **Indirizzi e Contatti**

In questo form sono presenti gli indirizzi della sede legale e dei siti produttivi regis trati dal fornitore, il contatto inserito come riferimento principale ed eventuali riferimenti aggiuntivi.

#### **Categorie Merceologiche**

In questo form sono presenti le categorie merceologiche per le quali il fornitore si è candidato.

#### **Questionari**

Vengono riportati tutti i questionari pubblicati dal sistema verso il fornitore, per poterli compilare è necessario espandere il dettaglio cliccando sulla prima colonna a sinistra e successivamente cliccare sul link relativo al questionario.

#### **Documenti**

Nel tab documenti vengono riassunti tutti i documenti che il fornitore ha caricato a sistema, compresi quelli allegati ai questionari (cliccare nell'apposita voce Allegati Questionari).

Nei paragrafi seguenti verranno descritte nello specifico le operazioni associate a queste aree.

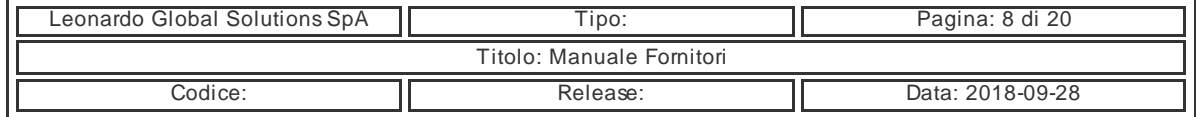

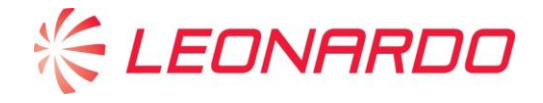

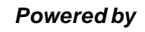

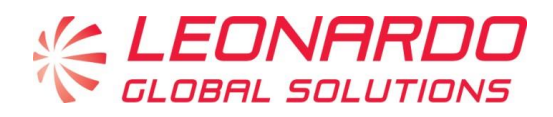

### <span id="page-8-0"></span>**3.1.1 Dati anagrafici**

In questo primo form vengono riportati i dati anagrafici associati al fornitore. In particolare sono presenti:

- Ragione Sociale
- Forma Giuridica
- Partita IVA e Codice Fiscale
- Indirizzo PEC
- Numero di iscrizione alla Camera di Commercio
- Referenze
- **Oggetto Sociale**
- Stato di Prequalifica

E' possibile modificare uno qualsiasi dei valori inseriti nei campi (tranne Stato Prequalifica e P.IVA). Per farlo è sufficiente cliccare in alto sul pulsante Elaborare e successivamente aggiornare il campo che si vuole modificare.

Una volta effettuata la modifica è necessario cliccare in alto sul tasto Salva.

A questo punto il sistema chiederà a supporto della modifica una autocertificazione firmata dal responsabile legale dell'azienda, da allegare alla richiesta di modifica.

Nel caso di modifica della ragione sociale sarà necessario caricare a sistema una scansione di un certificato di Visura Camerale.

Se il fornitore è nello stato Potenziale queste modifiche avranno effetto immediato.

Se per il fornitore è stato già avviato un processo di Prequalifica le modifiche verranno prese in carico dal Vendor Management, che a valle delle opportune valutazioni gestirà l'aggiornamento dell'anagrafica.

### <span id="page-8-1"></span>**3.1.2 Indirizzi e contatti**

In questo tab sono riepilogate le informazioni legate alle sedi ed i riferimenti di contatto.

Il fornitore potrà procedere ad una richiesta di modifica, cliccando in alto sul tasto Elaborare e successivamente aggiornando i campi che dovranno essere variati.

Nel tab sono presenti due griglie, che fanno riferimento rispettivamente agli Indirizzi (Sede Legale ed altri Siti produttivi) e Contatti (Referente Principale e contatti secondari).

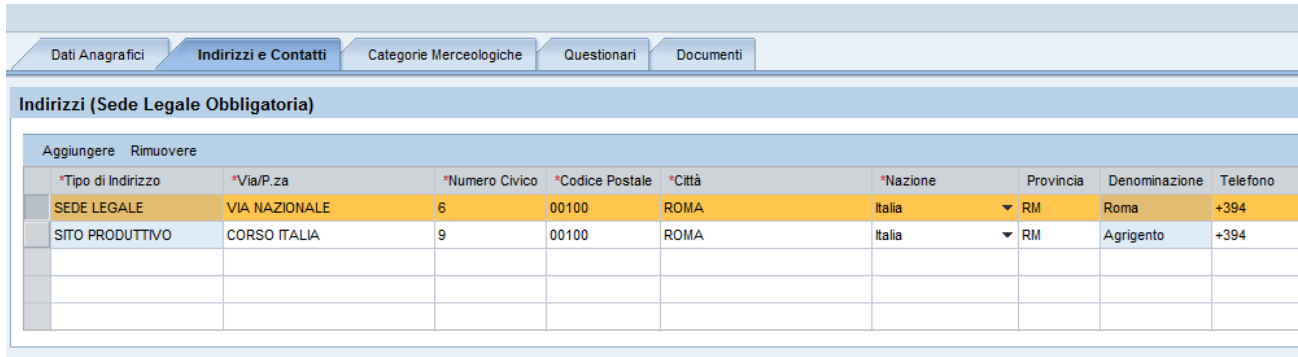

**Figura 6– Indirizzi e contatti**

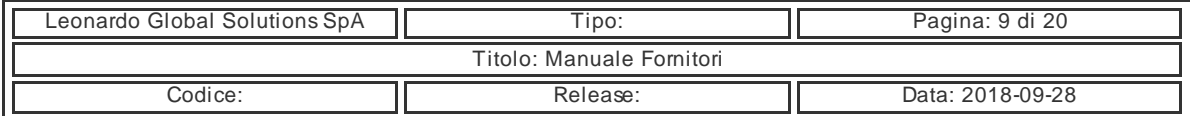

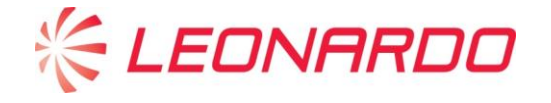

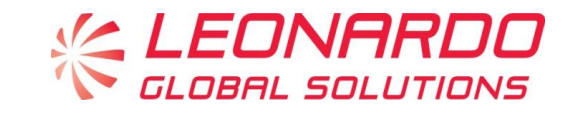

Nella tabella Indirizzi, dopo aver cliccato in alto sul tasto Elaborare, è possibile modificare uno qualsiasi dei valori inseriti nei campi, sia con riferimento alla Sede Legale che ad un Sito produttivo. Per farlo è sufficiente cliccare nel campo da modificare e scrivere il nuovo valore.

Una volta effettuata la modifica è necessario cliccare in alto sul tasto Salva.

A questo punto il sistema chiederà a supporto della modifica una autocertificazione firmata dal responsabile legale dell'azienda, da allegare alla richiesta di modifica.

Nel caso di modifica della sede legale sarà necessario caricare a sistema una scansione di un certificato di Visura Camerale.

Se il fornitore è nello stato Potenziale queste modifiche avranno effetto immediato.

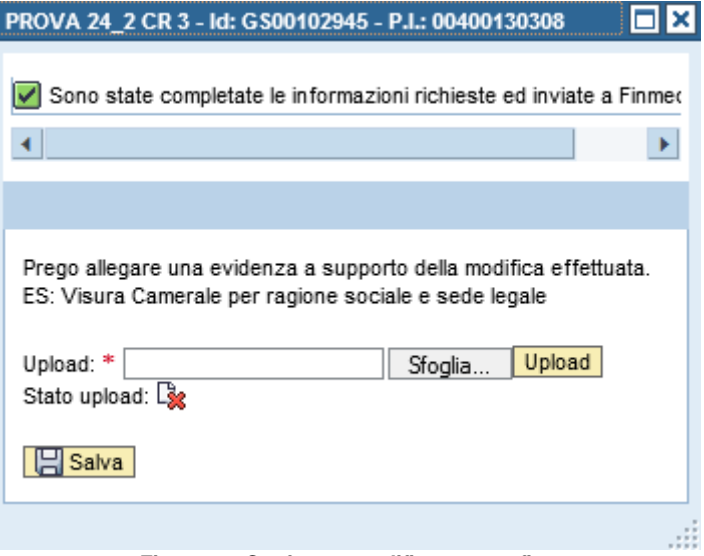

**Figura 7– Conferma modifica anagrafica**

Per procedere è necessario cliccare su Sfoglia per ricercare il file nel computer, poi cliccare su Upload e successivamente su Salva.

Se per il fornitore è stato già awiato un processo di Prequalifica le modifiche verranno prese in carico dal Vendor Management, che a valle delle opportune valutazioni gestirà l'aggiornamento dell'anagrafica.

In quest'ultimo caso il sistema restituisce un messaggio nel quale si conferma la creazione della richiesta di modifica anagrafica, con il dettaglio dell'id della richiesta.

Nell'esempio riportato nell'immagine seguente l'id richiesta è 000070000084.

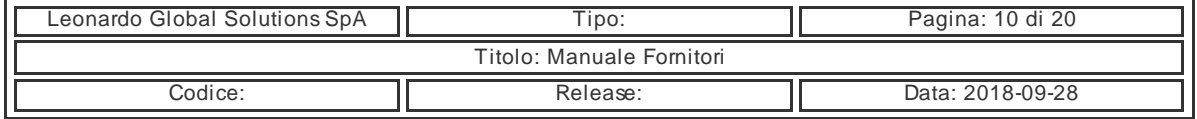

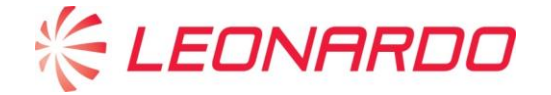

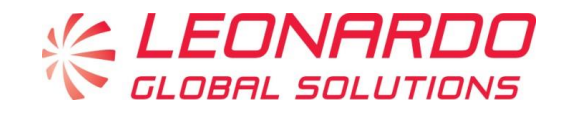

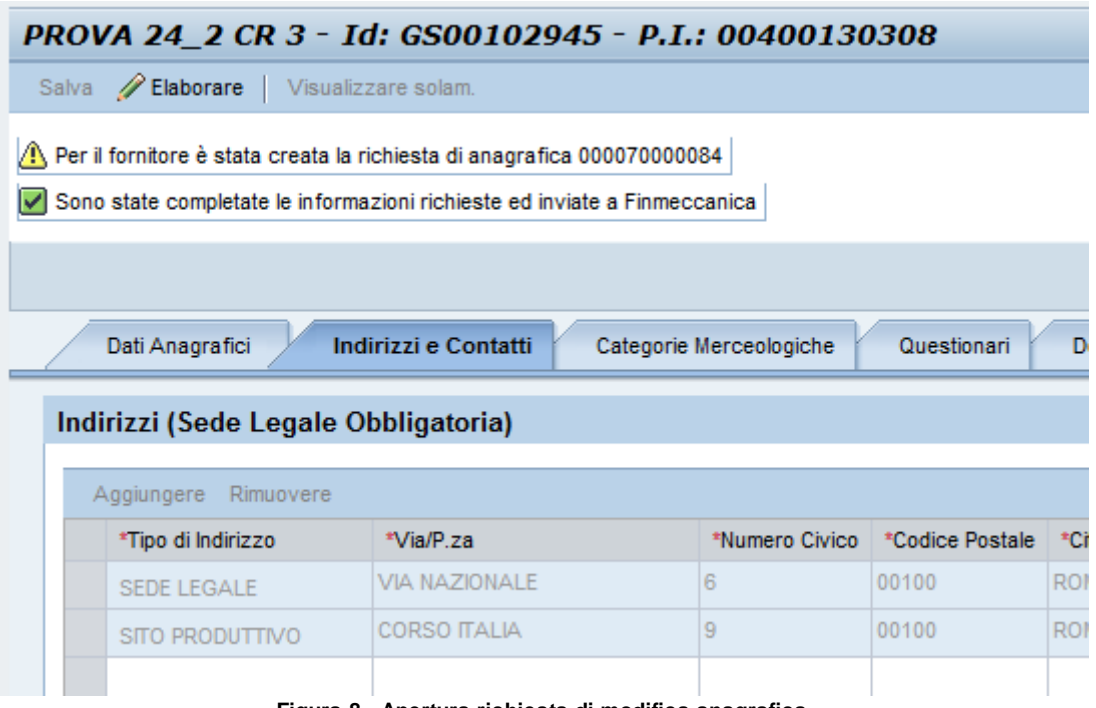

**Figura 8– Apertura richiesta di modifica anagrafica**

Il fornitore riceverà una notifica al completamento del processo di modifica.

Per quanto concerne le modifiche della griglia dei contatti il processo è analogo a quanto rappresentato in precedenza.

Ad ogni modifica inserita verrà richiesto il caricamento di un documento sottoscritto dal legale rappresentante a conferma della richiesta.

### <span id="page-10-0"></span>**3.1.3 Categorie Merceologiche**

Nel tab Categorie Merceologiche vengono riportate tutte le categorie per le quali il fornitore si è candidato.

Per ogni categoria inserita, il fornitore riceverà un questionario di Scouting da compilare e nelle fasi successive un questionario di Qualifica.

Le categorie possono essere inserite all'atto della registrazione o in qualsiasi momento successivo da questo tab.

Per farlo, è sufficiente cliccare nella parte superiore su Elaborare, e poi aprire il menù di ricerca delle categorie come indicato nella immagine seguente:

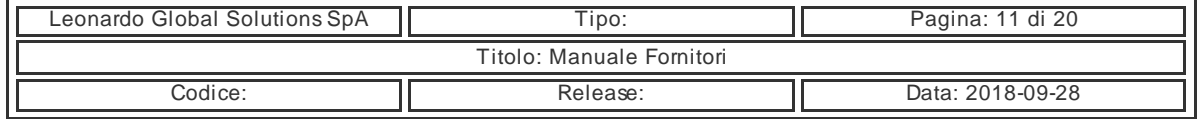

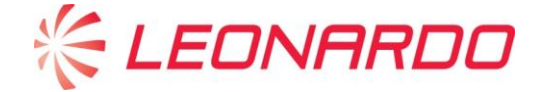

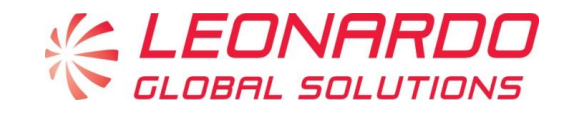

| Indirizzi e Contatti<br>Questionari<br><b>Categorie Merceologiche</b><br>Dati Anagrafici<br>Documenti |                                  |                       |                     |    |
|----------------------------------------------------------------------------------------------------|----------------------------------|-----------------------|---------------------|----|
| Categoria Merceologica                                                                                |                                  |                       |                     |    |
| ID categoria:                                                                                         | 门<br>Cod. Classificazione:       |                       | Inserisci<br>▼      |    |
| Rimuovi                                                                                               |                                  |                       |                     |    |
| Id Categoria Merceologica                                                                             | Categoria Merceologica           | <b>Stato</b>          | Fine validità       | C. |
| CEL410000                                                                                             | Componenti-Elettronici-Altro     | Qualifica con Riserva | 24.02.2017 00:00:00 | FF |
| CMM9M0000                                                                                             | Componenti-Meccanica-Miscellanea | Qualifica con Riserva | 24.02.2017 00:00:00 | EF |
|                                                                                                    |                                  |                       |                     |    |

**Figura 9– Aggiunta Categoria Merceologica**

Si aprirà a questo punto una finestra che aiuterà l'utente nella ricerca della categoria. E' sufficiente inserire nel campo Descrizione una parola identificativa della Categoria Merceologica preceduta e seguita dal carattere jolly "\*"; questo consentirà di includere nella ricerca tutte le Categorie nelle quali è contenuta la parola inserita. Dopo aver compilato il campo Descrizione cliccare sul tasto "Avvia ricerca".

Nell'esempio illustrato di seguito viene utilizzata la parola Componenti per ricercare le Categorie affini.

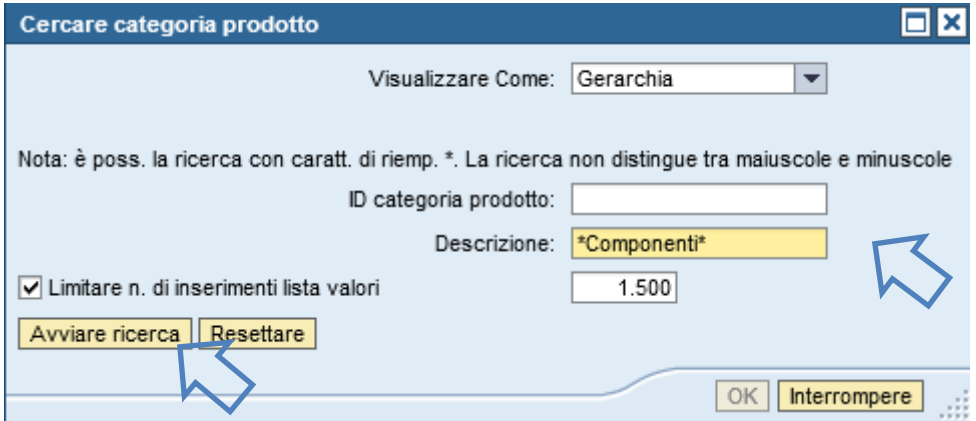

**Figura 10– Identificazione categoria merceologica**

Il risultato della ricerca sarà visualizzato nella seguente finestra:

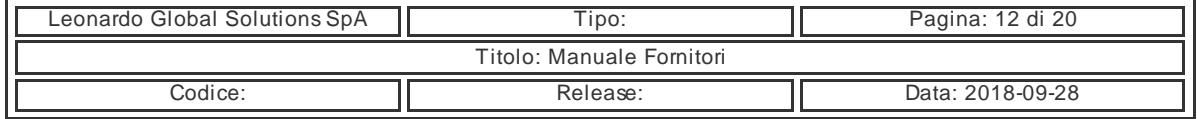

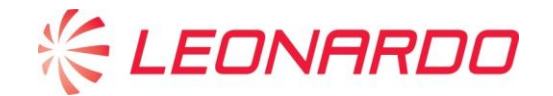

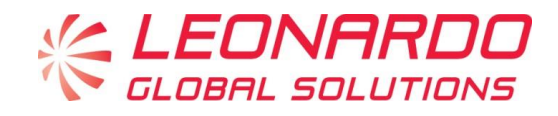

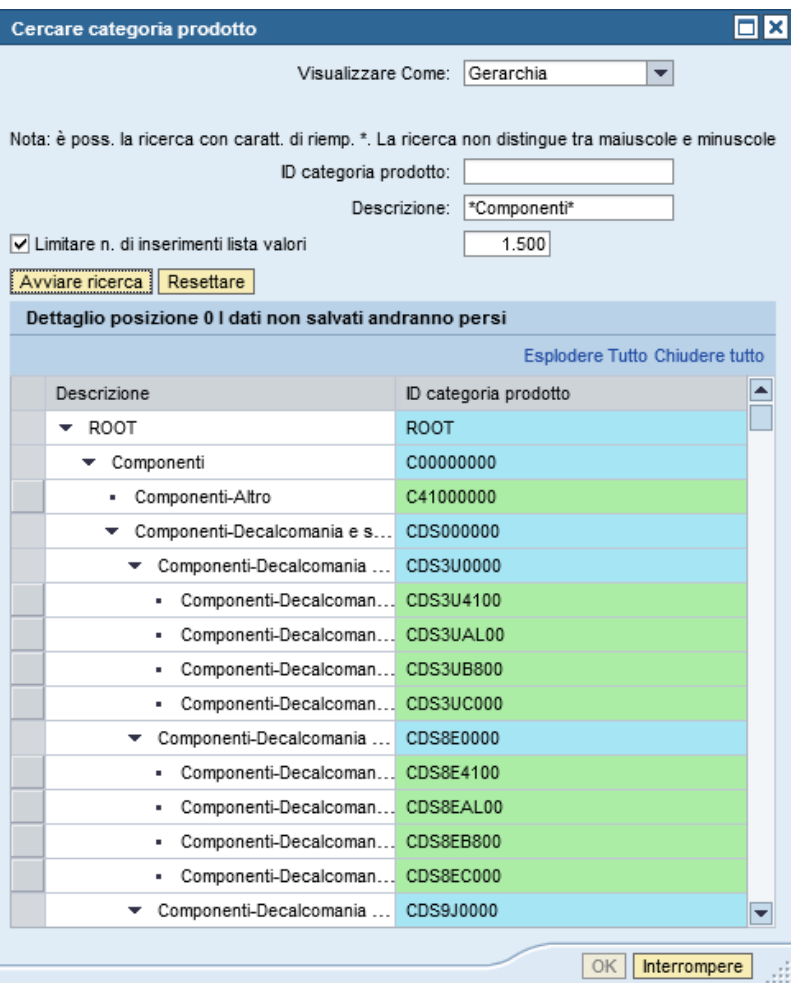

**Figura 11– Ricerca Categoria Merceologica**

A questo punto sarà possibile selezionare una delle celle evidenziate in verde per riportare nella maschera principale il valore della categoria corrispondente.

Una volta che il codice viene inserito nel campo ID Categoria del Tab Categorie Merceologiche sarà necessario impostare il tipo di attività che il fornitore svolge nell'ambito della Categoria scelta. Dovrà quindi essere selezionato un valore dal menù Classificazione, come indicato nella pagina seguente.

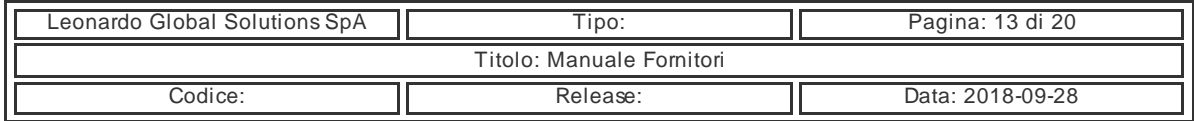

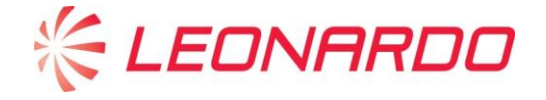

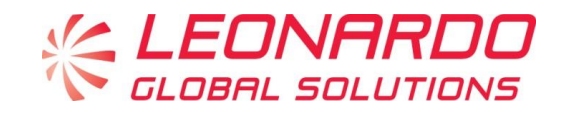

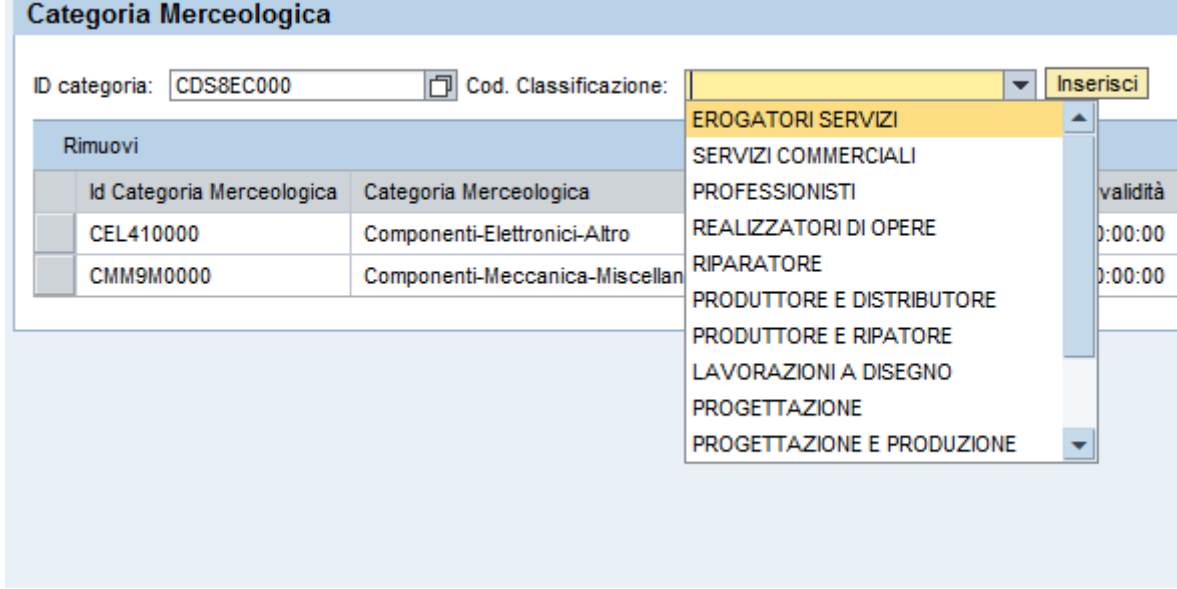

**Figura 12– Selezione tipologia di Classificazione**

A questo punto sarà sufficiente cliccare sul tasto Inserisci per completare il processo di inserimento della nuova categoria.

Dopo aver effettuato tutte le modifiche è necessario cliccare sul tasto Salva per rendere effettivi i cambiamenti impostati.

Come effetto di questa modifica verranno pubblicati dei questionari di scouting relativi alla nuova categoria.

### <span id="page-13-0"></span>**3.1.4 Questionari**

Nelle varie fasi del processo di qualifica nell'Albo Fornitori lo scambio di informazioni e di documenti tra il sistema ed il fornitore avviene attraverso la compilazione dei Questionari. Nel box To Do List abbiamo l'elenco dei questionari che il fornitore deve compilare mentre dal link Gestione Questionari del box Tool il fornitore può visualizzare tutti i questionari pubblicato.

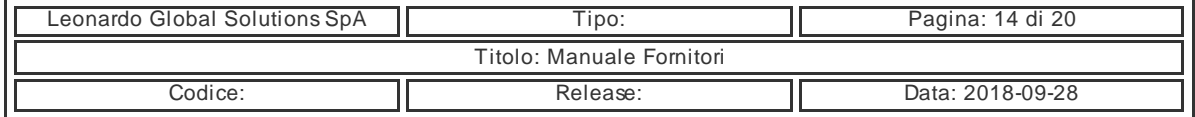

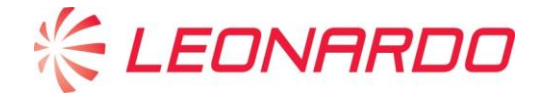

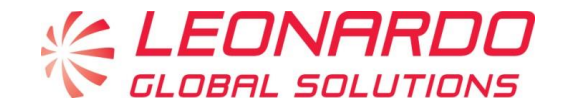

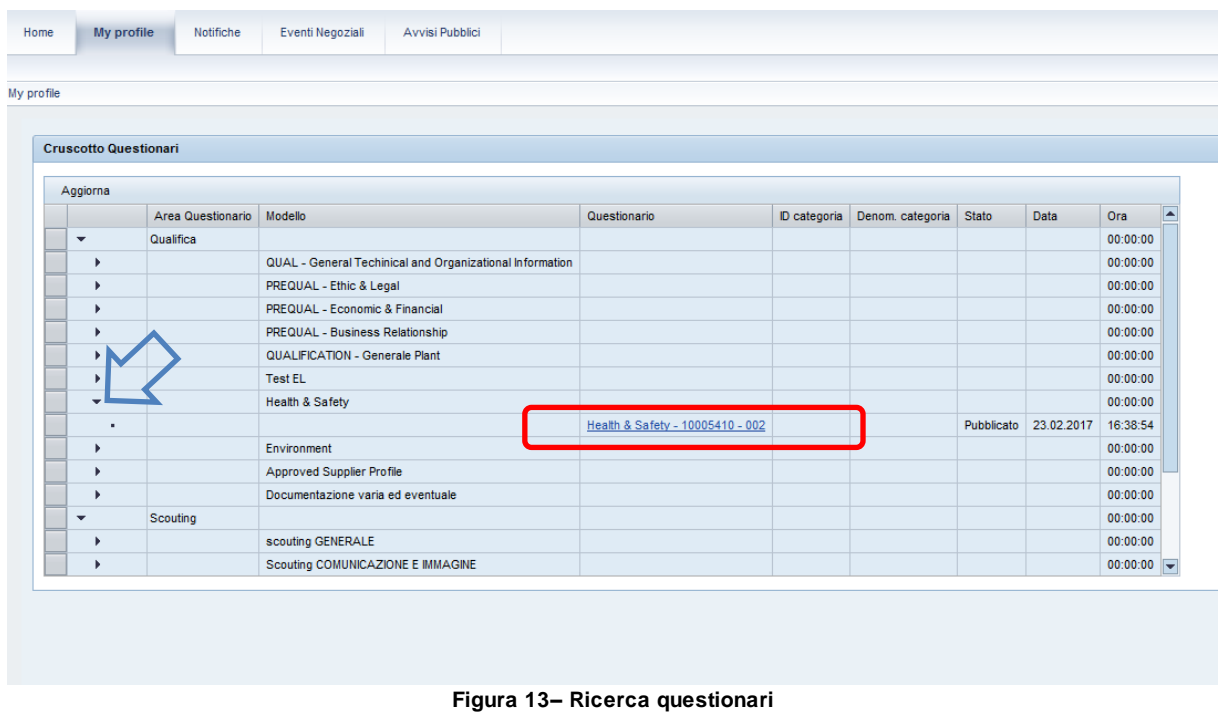

Cliccando a sinistra sulle frecce della prima colonna si espande l'albero dei Questionari, che è diviso per area (Qualifica e Scouting).

Nella colonna Stato invece rappresentato lo stato del questionario:

- Pubblicato: il questionario è stato pubblicato ed è in attesa di compilazione
- Compilato: il questionario è stato compilato ed inviato correttamente, ed è in attesa di valutazione
- Congelato: la richiesta collegata al questionario è conclusa.

I questionari di Vendor Profile si dividono i due categorie:

- Questionario Generale
- Questionario di Categoria (uno per ogni categoria merceologica per la quale il fornitore si è candidato)

Una volta aperta la riga corrispondente al questionario specifico è possibile cliccare sul link per poter aprire il questionario.

![](_page_14_Picture_89.jpeg)

![](_page_15_Picture_0.jpeg)

![](_page_15_Picture_2.jpeg)

![](_page_15_Picture_93.jpeg)

I questionari si presentano come dei form on line, all'interno dei quali è possibile trovare diverse tipologie di domande:

- **Scelta multipla**: se la domanda è obbligatoria è necessario inserire uno dei valori indicati sotto la dicitura "Selezionare una delle risposte sottostanti".
- **Testo libero**: se la domanda è obbligatoria è necessario inserire un testo descrittivo della risposta.
- **Matrice**: è necessario compilare per ogni colonna i dati richiesti, seguendo la tipologia di dato rappresentativo (se numerico inserire solo valori contenenti le cifre da 0 a 9, senza caratteri speciali come punti, % etc.). Nel caso in cui i dati non siano disponibili inserire un valore di default (ad esempio 0 se numerico).
- **Allegati**: in alcuni casi nei questionari è richiesto di allegare un documento. Per farlo è sufficiente ricercare il file nel proprio computer attraverso il tasto Sfoglia e successivamente cliccare su Caricare. In alcuni casi il questionario prevede alcuni modelli di documento. In questi casi è possibile effettuare il download del modello, cliccando sul link, e successivamente compilare e salvare in locale il modello per poi effettuare il caricamento come descritto in precedenza.

![](_page_15_Picture_94.jpeg)

![](_page_16_Picture_0.jpeg)

![](_page_16_Picture_2.jpeg)

2. Compilare e inserire Autocertificazione Fornitore su modello allegato - Please,

![](_page_16_Picture_122.jpeg)

Il sistema indica che la risposta ad una domanda (o un documento da allegare) è obbligatoria inserendo il simbolo  $\mathbb{X}$  affianco al testo della domanda.

Nella parte superiore ed inferiore del form è presente una barra con alcune funzioni:

- **Salva**: nel corso della compilazione il sistema consente di salvare il lavoro fatto fino al momento. Ad un accesso successivo il sistema consentirà di riprendere il lavoro, mantenendo i dati salvati in precedenza.
- **Invio questionario**: al termine della compilazione del questionario è necessario cliccare su questo pulsante per inviare il form al sistema. **Attenzione: Senza questo passaggio il questionario non sarà preso in considerazione.**
- **Stampa XLS**: questa funzione consente di esportare il Questionario in formato Excel.
- **Stampa PDF**: questa funzione consente di esportare il Questionario in formato PDF (funzione non attualmente non disponibile).

![](_page_16_Picture_123.jpeg)

Al momento dell'invio del questionario il sistema effettua un controllo sulla validità delle risposte fornite e sulla completezza delle domande obbligatorie.

In caso di errori o mancanze viene indicato nella parte superiore ed inferiore del form un messaggio che avverte del riferimento alla domanda da completare.

![](_page_16_Picture_124.jpeg)

**Figura 47– Segnalazione errore questionario**

Il fornitore dovrà tornare al riferimento della domanda indicata e completare o correggere i dati inseriti.

![](_page_16_Picture_125.jpeg)

![](_page_17_Picture_0.jpeg)

![](_page_17_Picture_2.jpeg)

### <span id="page-17-0"></span>**3.2 Gestione Questionari**

<span id="page-17-1"></span>Il link permette di raggiungere direttamente la voce Questionari all'interno della Gestione Profilo

### **3.3 Gestione Documenti**

Il link permette di raggiungere direttamente la voce Documenti all'interno della Gestione Profilo

![](_page_17_Picture_44.jpeg)

![](_page_18_Picture_1.jpeg)

![](_page_18_Picture_2.jpeg)

## <span id="page-18-0"></span>**4 Richieste di Prequalifica**

Per poter essere inserito nell'Albo Fornitori Leonardo ed essere invitato a partecipare agli eventi negoziali il fornitore dovrà completare il processo di Prequalifica.

Lo stato di Prequalifica identifica la condizione di presenza del fornitore nell'Albo Fornitori Leonardo, ed è univoco per tutte le Divisioni.

Il fornitore potrà verificare il proprio stato di Prequalifica dal tab Dati Anagrafici.

Inizialmente, una volta completato il processo di registrazione lo stato sarà Potenziale.

La Prequalifica può essere richiesta dalla funzione Acquisti di Leonardo, e consiste nella compilazione di una serie di questionari per la verifica di alcuni requisiti in ambito etico/legale ed economico/finanziario.

Al momento dell'attivazione della Richiesta di Prequalifica, il fornitore riceverà una notifica, e nella propria area riservata del portale troverà una serie di Questionari da completare.

Una volta completati i questionari il fornitore rimarrà in attesa dell'esito di valutazione dell'Ente centrale di Prequalifica.

Al termine del processo il fornitore riceverà una notifica con l'esito della valutazione, ed il campo Stato di Prequalifica (visibile nel tab Dati Anagrafici) verrà aggiornato in uno dei seguenti possibili stati:

- **Prequalificato**: il processo è stato completato con esito positivo
- **Prequalificato con Riserva**: il fornitore risulta Prequalificato, tuttavia l'ente centrale di Prequalifica si riserva ulteriori verifiche sulla base di alcune motivazioni specificate nelle note.
- **Prequalificato in Concessione**: questa tipologia di stato si attribuisce solo ad una serie di categorie di fornitori definite nelle direttive Leonardo.
- **Prequalifica negata**: in caso di esito negativo della valutazione

Lo stato di Prequalifica ha una durata di 24 mesi in caso di esito positivo e 12 mesi in caso di Prequalifica con riserva; al termine della durata al fornitore verrà impostato lo stato di Prequalifica Scaduta.

Se per il fornitore ha in corso di validità lo stato di Qualifica in modo automatico verrà avviato un riesame di Prequalifica con opportuno anticipo prima della scadenza.

![](_page_18_Picture_145.jpeg)

**EDNARDO** 

*Powered by*

![](_page_19_Picture_2.jpeg)

## <span id="page-19-0"></span>**5 Richieste di Qualifica**

Nell'Albo Fornitori Leonardo, lo stato di Qualifica viene intesa per Divisione e per Categoria Merceologica.

Pertanto un fornitore potrà ad esempio risultare Qualificato per una Divisione, mentre per un'altra divisione non avrà uno stato di Qualifica o avrà uno stato di Qualifica negativo.

![](_page_19_Picture_45.jpeg)